# **РЕГИСТРАТОР АВТОНОМНЫЙ УСПД ZET 7000 mod.8356**

# **РУКОВОДСТВО ПО ЭКСПЛУАТАЦИИ**

## **СОДЕРЖАНИЕ**

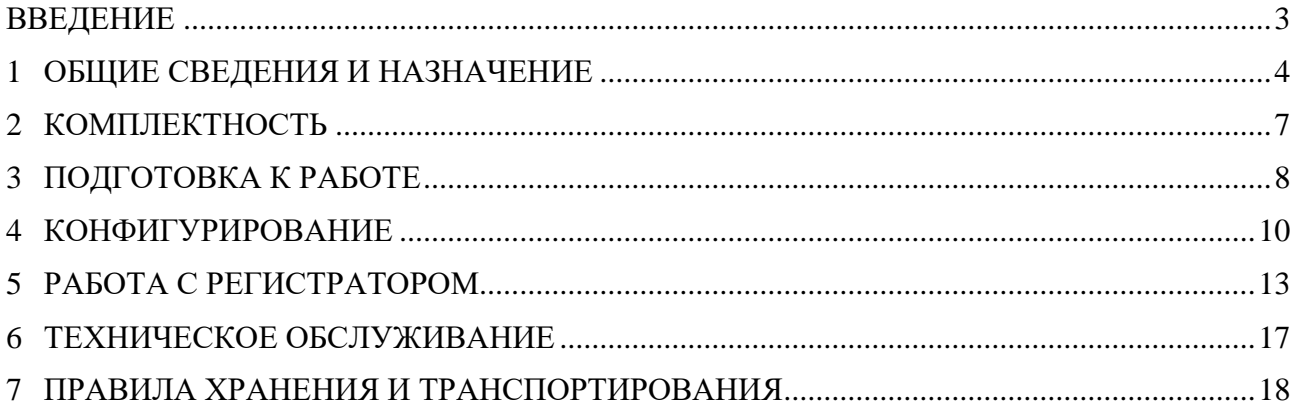

合 Россия, 124460, г. Москва, г. Зеленоград территория ОЭЗ Технополис Москва ул. Конструктора Лукина, д. 14, стр. 12

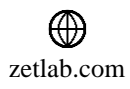

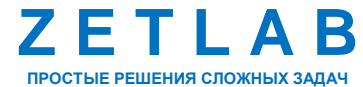

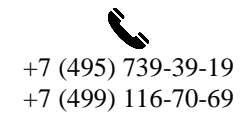

2

 $\boxtimes$ INFO@ZETLAB.COM

### **ВВЕДЕНИЕ**

<span id="page-2-0"></span>Настоящее руководство по эксплуатации предназначено для изучения принципов работы с автономным регистратором УСПД ZET 7000 mod. 8356 (далее по тексту – регистратор).

К работе с регистратором допускаются лица, имеющие квалификацию техника или инженера. При работе с регистратором необходимо руководствоваться настоящим руководством по эксплуатации.

Для настройки регистратора, а также анализа регистрируемых данных в комплекте с регистратором поставляется программное обеспечение (ПО) ZETLAB. ПО ZETLAB оснащено встроенным руководством, описывающим правила работы с ним. При необходимости обратиться к встроенному руководству ПО ZETLAB используйте клавишу «F1» клавиатуры.

Предприятие-изготовитель оставляет за собой право вносить в конструкцию регистратора незначительные изменения, не влияющие на технические характеристики, без коррекции эксплуатационно-технической документации.

#### **Обозначения и сокращения**

В настоящем документе применены следующие обозначения и сокращения:

ОС - операционная система.

ПК - персональный компьютер (ноутбук или иной компьютер, используемый для работы с аппаратурой).

ПО – программное обеспечение.

ЭТМС – Общество с ограниченной ответственностью «Электронные технологии и метрологические системы».

合 Россия, 124460, г. Москва, г. Зеленоград территория ОЭЗ Технополис Москва ул. Конструктора Лукина, д. 14, стр. 12

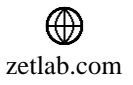

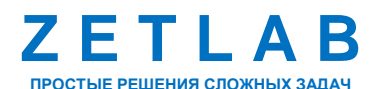

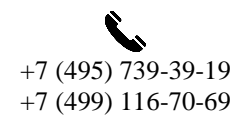

3

## <span id="page-3-0"></span>**1 ОБЩИЕ СВЕДЕНИЯ И НАЗНАЧЕНИЕ**

#### **1.1 Назначение регистратора**

Регистратор предназначен для измерения, отображения и преобразования ускорения и скорости, действующих на корпус регистратора, в цифровой сигнал и дальнейшей передачи измеренных значений в цифровом виде. Регистратор состоит из виброметра ZET 7052-N и велосиметра ZET 7056, осуществляющих преобразование постоянной составляющей ускорения и скорости в цифровой код по трем взаимно перпендикулярным осям X, Y и Z.

В состав регистратора также входят SD-карта и литий-ионной (Li-ion) аккумуляторная батарея типа 18650, позволяющие регистратору работать в автономном режиме на протяжении не менее 24 часов.

#### <span id="page-3-2"></span>**1.2 Эксплуатационные характеристики регистратора**

<span id="page-3-1"></span>*Табл. 1.1 Эксплуатационные характеристики регистратора*

Эксплуатационные характеристики регистратора приведены в *[Табл. 1.1](#page-3-1)*.

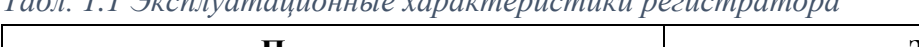

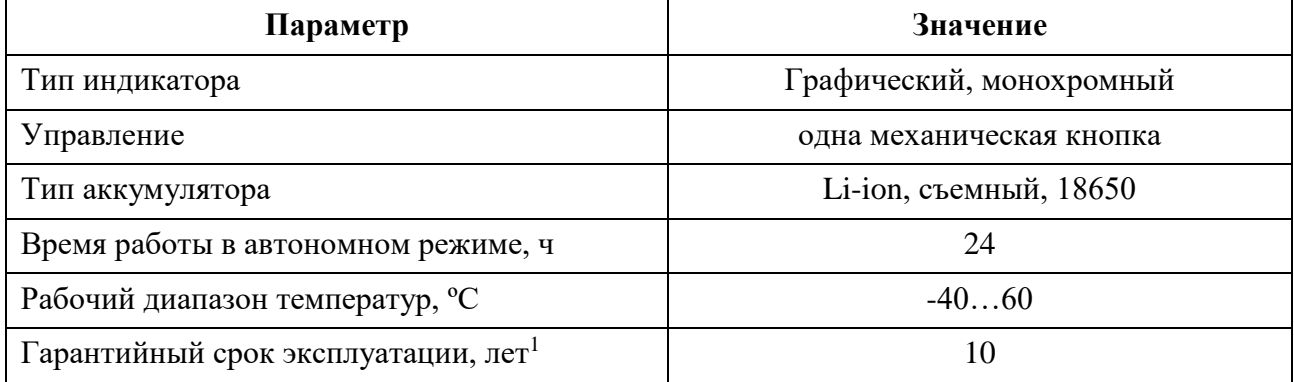

 $1$ при условии соблюдения правил эксплуатации и прохождении своевременной метрологической поверки на базе метрологической службы ООО «ЭТМС». Гарантийный срок не распространяется на встроенный аккумулятор регистратора.

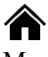

1

Россия, 124460, г. Москва, г. Зеленоград территория ОЭЗ Технополис Москва ул. Конструктора Лукина, д. 14, стр. 12

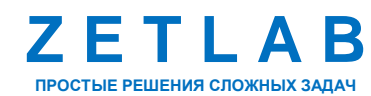

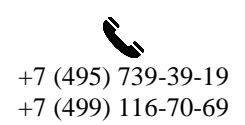

 $\Delta$ 

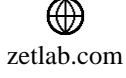

## **1.3 Внешний вид регистратора**

Корпус регистратора имеет внешний вид, приведенный на *[Рис. 1.1](#page-4-0)*.

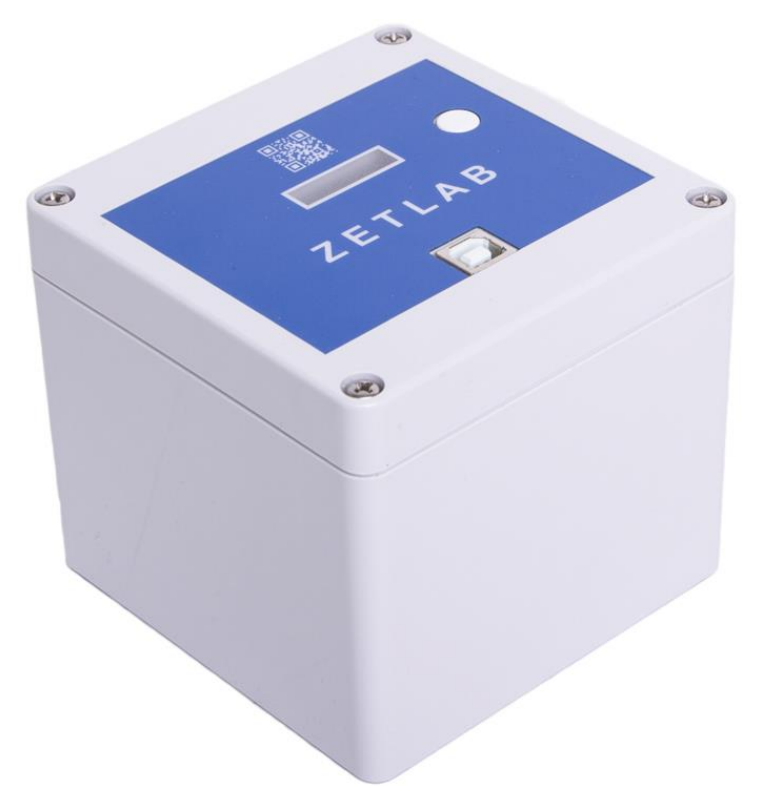

*Рис. 1.1 Внешний вид регистратора*

<span id="page-4-0"></span>Внешний вид верхней панели регистратора с маркировкой приведен на [Рис. 1.2.](#page-4-1)

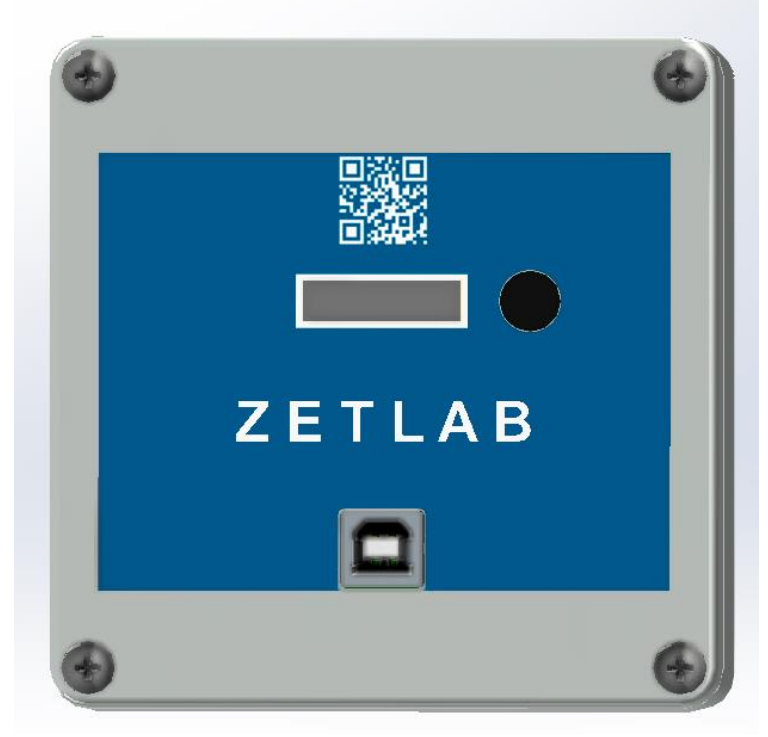

*Рис. 1.2 Внешний вид верхней панели регистратора*

<span id="page-4-1"></span>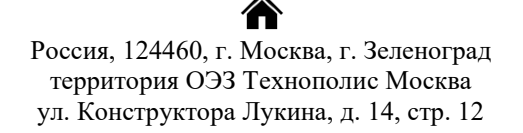

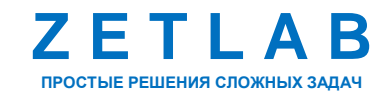

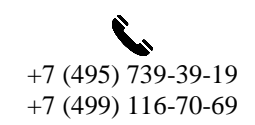

5

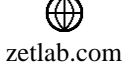

## **РЕГИСТРАТОР УСПД ZET 7000 mod.8356 – РУКОВОДСТВО ПО ЭКСПЛУАТАЦИИ**

Установка регистратора выполняется только на горизонтальную поверхность контролируемого объекта.

На крышке регистратора расположены элементы управления, подробная информация по которым представлена в *[Табл. 1.2](#page-5-0)*.

| $N_2$                       | Обозначение          | Назначение                                                                                                    |  |  |  |  |
|-----------------------------|----------------------|----------------------------------------------------------------------------------------------------|--|--|--|--|
|                             | Разъем<br><b>USB</b> | Разъем «USB» предназначен для подключения регистратора к ПК<br>по интерфейсу USB и переноса записанных данных. Также<br>предназначен для подключения к регистратору<br>зарядного<br>устройства. |  |  |  |  |
| $\mathcal{D}_{\mathcal{L}}$ | Индикатор            | На индикаторе отображаются текущие измеренные значения<br>ускорения.                                                                                                    |  |  |  |  |
|                             | Кнопка               | Длительное удерживание кнопки для включения/выключения<br>записи.<br>Короткое нажатие кнопки для переключения отображения                                                                       |  |  |  |  |
|                             |                      | измеряемых параметров.                                                                                                    |  |  |  |  |

<span id="page-5-0"></span>*Табл. 1.2 Назначение элементов управления регистратора*

合 Россия, 124460, г. Москва, г. Зеленоград территория ОЭЗ Технополис Москва ул. Конструктора Лукина, д. 14, стр. 12

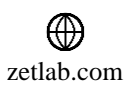

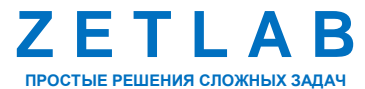

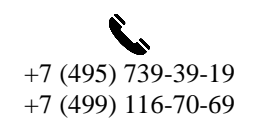

6

## <span id="page-6-0"></span>**2 КОМПЛЕКТНОСТЬ**

Комплектность поставки регистратора УСПД ZET 7000 mod.8356 приведена в *[Табл. 2.1](#page-6-1)*.

<span id="page-6-1"></span>*Табл. 2.1 Комплект поставки регистратора*

| $N_2$          | <b>Наименование</b>                                | Количество       |
|----------------|----------------------------------------------------|------------------|
|                | УСПД ZET 7000 mod.8356                             | 1 шт.            |
| $\overline{2}$ | USB-ключ ZETKEY                                    | $1 \text{ mT}$ . |
| 3              | Кабель USB                                         | $1$ $\mu$ T.     |
| 4              | <b>ΠΟ ΖΕΤLAΒ</b>                                   | $1$ $\mu$ T.     |
| 5              | Руководство по эксплуатации УСПД ZET 7000 mod.8356 | $1 \text{ mT}$ . |
| 6              | Паспорт УСПД ZET 7000 mod.8356                     | $1$ $\mu$ T.     |
| 7              | Паспорт ZET 7052-N                                 | $1$ $\mu$ T.     |
| 8              | Паспорт ZET 7056                                   | 1 шт.            |

合 Россия, 124460, г. Москва, г. Зеленоград территория ОЭЗ Технополис Москва ул. Конструктора Лукина, д. 14, стр. 12

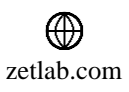

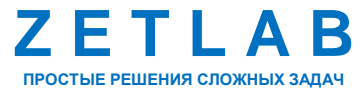

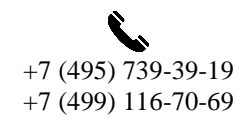

7

#### <span id="page-7-0"></span>**3 ПОДГОТОВКА К РАБОТЕ**

#### **3.1 Распаковывание, подготовка к работе**

Снятие транспортировочной упаковки производить на горизонтальной, устойчивой поверхности, освобожденной от посторонних предметов. После снятия транспортировочной упаковки следует:

- Проверить комплектность системы на соответствие составу, указанному в главе [1.2;](#page-3-2)
- Произвести внешний осмотр, обратив внимание на отсутствие механических повреждений.

Перед началом работы с регистратором необходимо убедится, что встроенные аккумуляторные батареи заряжены. При необходимости следует зарядить встроенные аккумуляторные батареи, руководствуясь правилами, описанными в разделе [3.2.](#page-7-1)

#### <span id="page-7-1"></span>**3.2 Правила эксплуатации встроенного аккумулятора**

Регистратор оснащен литий-ионными (Li-ion) аккумуляторной батареей типа 18650. Зарядку встроенного аккумулятора следует проводить в следующей последовательности:

1. Подключить USB-кабель к разъему «USB», расположенному на панели регистратора. Ответную часть зарядного устройства подключить к компьютеру, или зарядному устройству.

2. Во время зарядки аккумуляторной батареи на индикаторе регистратора отображается соответствующая информация.

3. По окончанию заряда аккумулятора необходимо отключить USB-кабель от регистратора.

*Внимание! Для продления срока службы аккумулятора при длительном хранении регистратора необходимо не реже, чем раз в полгода производить зарядку аккумулятора.*

#### **3.3 Правила замены встроенного аккумулятора**

Замену встроенного аккумулятора следует проводить в следующей последовательности:

1. Отключить USB-кабель от разъема «USB», расположенного на панели регистратора.

2. Открутить четыре винта на верхней панели регистратора, и аккуратно отодвинуть в сторону верхнюю панель, стараясь не оторвать прикрепленные к ней провода.

3. Снять аккумуляторную батарею, закрепленную на плате управления питанием.

4. Установить новую аккумуляторную батарею на плату управления питанием, соблюдая полярность. Закрутить четыре винта на верхней панели регистратора.

*Внимание! Замена аккумуляторной батареи не является гарантийным случаем и осуществляется пользователем самостоятельно.*

Россия, 124460, г. Москва, г. Зеленоград территория ОЭЗ Технополис Москва ул. Конструктора Лукина, д. 14, стр. 12

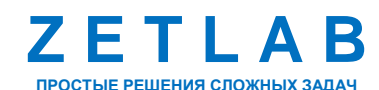

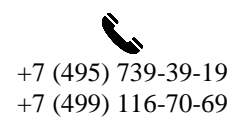

8

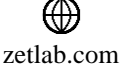

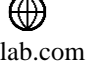

## **3.4 Установка ПО на компьютер**

Для установки программного обеспечения ZETLAB на компьютер необходимо:

1. Установить USB-флэш накопитель (из комплекта поставки) с ПО в USB-порт компьютера;

2. Запустить установочный файл «ZETLab.msi» и следуя указаниям произвести установку программного обеспечения ZETLAB на компьютер.

*Внимание! Для установки ПО вход в ОС Windows должен быть произведен с правами администратора.*

*Примечание: для корректной работы программного обеспечения ZETLAB компьютер должен удовлетворять следующим требованиям:*

- *двухъядерный процессор или более;*
- *тактовая частота процессора – не менее 1,6 ГГц;*
- *оперативная память – не менее 4 Гб;*
- *свободное место на жестком диске – не менее 20 Гб;*
- *видеокарта с 3D-графическим ускорителем, поддержкой ОреnGL, DirectХ;*
- *разрешение экрана не менее 1280×1024;*
- *наличие манипулятора «мышь» или иного указательного устройства;*
- *наличие стандартной клавиатуры или иного устройства ввода;*
- *допустимые версии ОС:*
	- o *Microsoft® Windows® 10 32/64 разрядная.*

谷 Россия, 124460, г. Москва, г. Зеленоград территория ОЭЗ Технополис Москва ул. Конструктора Лукина, д. 14, стр. 12

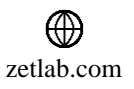

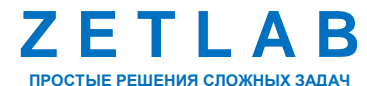

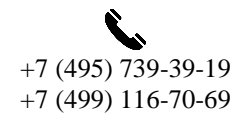

9

#### <span id="page-9-0"></span>**4 КОНФИГУРИРОВАНИЕ**

#### **4.1 Подключение регистратора к компьютеру**

Для подключения регистратора к компьютеру необходимо соединить кабелем USB, входящим в комплект поставки, разъем «USB» регистратора и любой незадействованный USB-порт компьютера.

На компьютере должна быть установлена операционная система Windows 10, а также установлено и запущено программное обеспечение ZETLAB. Необходимо также подключить к USB разъему компьютера электронный ключ ZETKEY, входящий в комплект поставки.

После подключения регистратора к компьютеру операционная система Windows обнаружит новый съемный диск и универсальный последовательный порт (COM-порт).

*Примечание: при глубоком разряде аккумулятора регистратора возможны сбои при подключении к компьютеру по интерфейсу USB. Стабильность подключения регистратора восстановится по мере заряда аккумулятора.*

В окне программы «Диспетчер устройств ZET» будет отображаться идентификаторы виброметра ZET 7052-N, велосиметра ZET 7056. Для конфигурирования регистратора необходимо двойным кликом левой кнопкой мыши по соответствующим идентификаторам зайти в меню «Свойства» устройств.

合 Россия, 124460, г. Москва, г. Зеленоград территория ОЭЗ Технополис Москва ул. Конструктора Лукина, д. 14, стр. 12

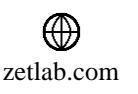

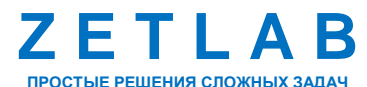

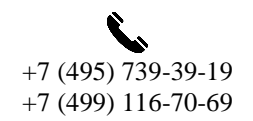

10

#### **4.2 Конфигурирование регистратора**

4.2.1 Конфигурирование виброметра ZET 7052-N

Виброметр состоит из трех каналов (по умолчанию они имеют идентификаторы: «Accel-X», «Accel-Y», «Accel-Z»), соответствующие трем измерительным осям.

Изменения параметров цифрового датчика возможно вносить только во в вкладках канала Accel-X. При изменении параметров канала Accel-X, система автоматически вносит соответствующие изменения также для каналов Y и Z.

Двойным кликом левой кнопкой мыши по идентификатору виброметра Accel-X зайти в меню «Свойства». В открывшемся окне «Свойства» перейти на вкладку «Настройки» и установить необходимые параметры.

На [Рис. 4.1](#page-10-0) приведен пример вкладки «Настройки», а в [Табл. 4.1](#page-10-1) - информация о параметрах.

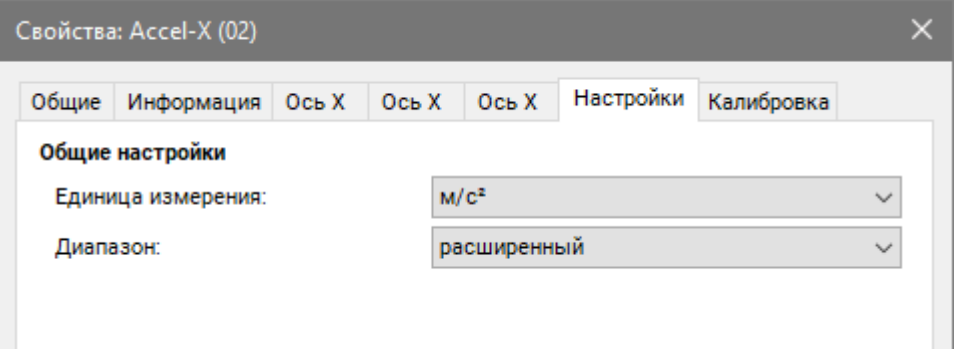

*Рис. 4.1 Вкладка «Настройки» виброметра*

<span id="page-10-1"></span><span id="page-10-0"></span>

| Табл. 4.1 Параметры вкладки «Настройки» виброметра |  |  |  |  |  |
|----------------------------------------------------|--|--|--|--|--|
|----------------------------------------------------|--|--|--|--|--|

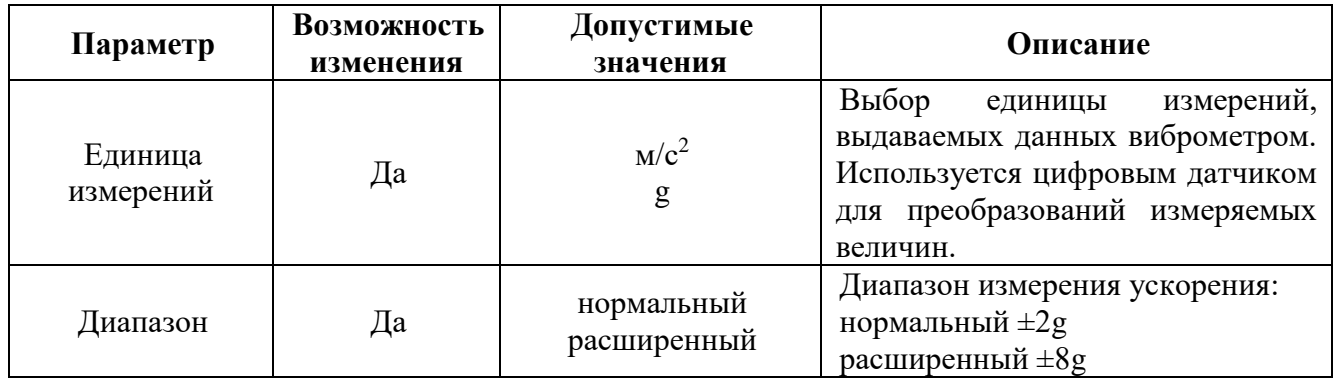

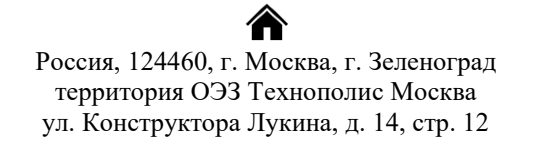

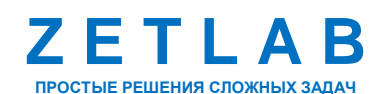

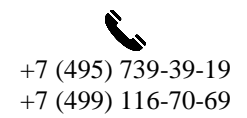

11

⊠ INFO@ZETLAB.COM

zetlab.com

4.2.2 Конфигурирование велосиметра ZET 7056

Велосиметр состоит из трех каналов (по умолчанию они имеют идентификаторы: «Velocity-X», «Velocity-Y», «Velocity-Z»), соответствующие трем измерительным осям.

Изменения параметров велосиметра возможно вносить только во в вкладках канала Velocity-X. При изменении параметров канала Velocity-X, система автоматически вносит соответствующие изменения также для каналов Y и Z.

Двойным кликом левой кнопкой мыши по идентификатору велосиметра Velocity-X зайти в меню «Свойства». В открывшемся окне «Свойства» перейти на вкладку «Настройки» и установить необходимые параметры.

На *[Рис. 4.2](#page-11-0)* приведен пример вкладки «Настройки», а в *[Табл. 4.2](#page-11-1)* - информация о параметрах.

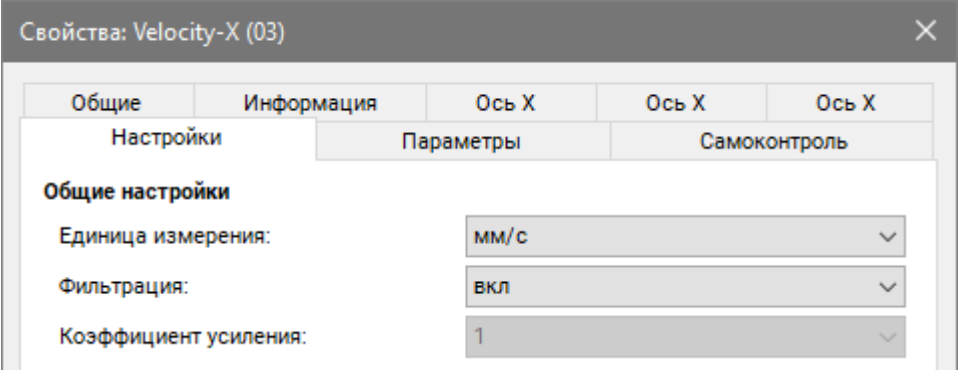

*Рис. 4.2 Вкладка «Настройки» велосиметра*

<span id="page-11-1"></span><span id="page-11-0"></span>

|  |  |  | Табл. 4.2 Параметры вкладки «Настройки» велосиметра |  |
|--|--|--|-----------------------------------------------------|--|
|--|--|--|-----------------------------------------------------|--|

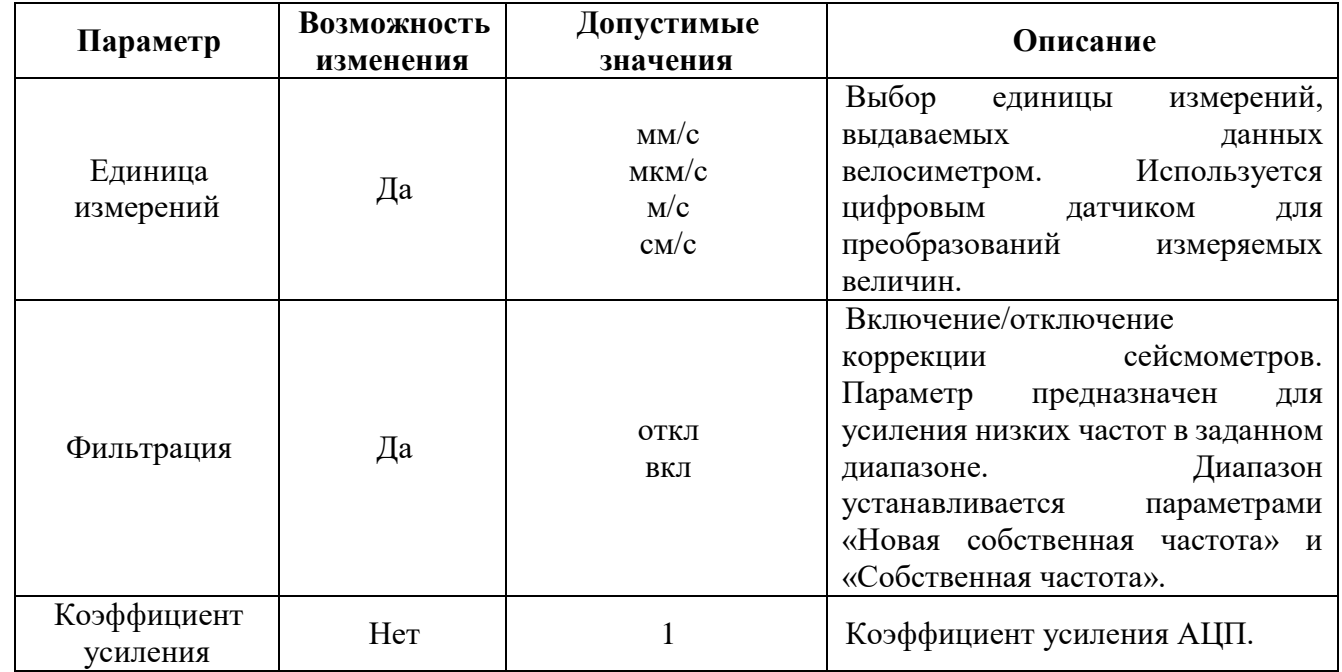

Россия, 124460, г. Москва, г. Зеленоград территория ОЭЗ Технополис Москва ул. Конструктора Лукина, д. 14, стр. 12

<mark></del></mark>

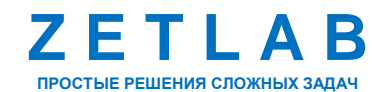

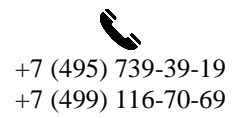

 $12$ 

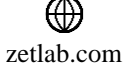

## <span id="page-12-0"></span>**5 РАБОТА С РЕГИСТРАТОРОМ**

#### **5.1 Запись сигналов на внутреннею память регистратора**

Проведение измерений с записью на внутреннею память регистратора выполняется в следующем порядке:

- <span id="page-12-1"></span>1. Установить регистратор на место проведения испытаний для регистрации сигналов ускорения.
- 2. Начать запись, нажав и удерживая кнопку на верхней панели регистратора до появления на дисплее надписи «REC START». После чего на внутреннею память регистратора будет производиться запись сигналов ускорения.
- 3. По окончанию регистрации сигналов следует остановить запись, нажав и удерживая кнопку на верхней панели регистратора до появления на дисплее надписи «REC STOP».
- 4. При необходимости произвести дальнейшую регистрацию сигналов необходимо повторить пункты [1-](#page-12-1)3 данного раздела.
- 5. По завершению проведения серии регистрации сигналов ускорения необходимо перенести записанные сигналы из внутренней памяти регистратора на диск компьютера (см. раздел [5.2\)](#page-12-2).

#### <span id="page-12-2"></span>**5.2 Копирование зарегистрированных сигналов на диск компьютера**

Копирование зарегистрированных сигналов производится через интерфейс USB следующим образом:

1. На компьютере должно быть запущено программное обеспечение ZETLAB. Необходимо также подключить к USB разъему компьютера электронный ключ ZETKEY, поставляемый в комплекте с регистратором.

2. Выполнить подключение регистратора к компьютеру для переноса записанных сигналов с внутренней памяти на компьютер. Для этого необходимо подключить кабель USB к разъему «USB», который расположен на верхней панели регистратора.

3. На компьютере автоматически запустится программа «Выбор файлов для конвертации с диска». Данная программа предназначена для копирования и конвертации файлов с внутренней памяти регистратора на компьютер в формате ПО «ZETTrends» [\(Рис.](#page-13-0) 5.1).

Россия, 124460, г. Москва, г. Зеленоград территория ОЭЗ Технополис Москва ул. Конструктора Лукина, д. 14, стр. 12

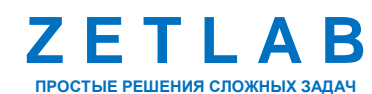

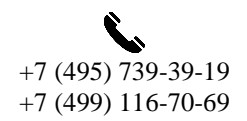

13

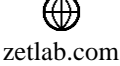

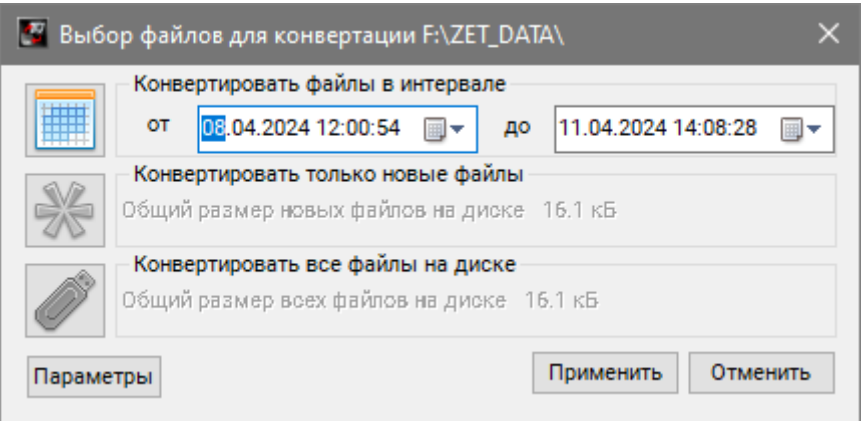

*Рис. 5.1 Программа конвертации файлов*

<span id="page-13-0"></span>4. В программе «Выбор файлов для конвертации с диска» следует выбрать один из предложенных программой вариантов конвертации файлов и нажать кнопку «Применить».

5. Запустится процесс конвертация файлов, состояние которого можно отслеживать в программе «Преобразователь файлов» [\(Рис. 5.2\)](#page-13-1).

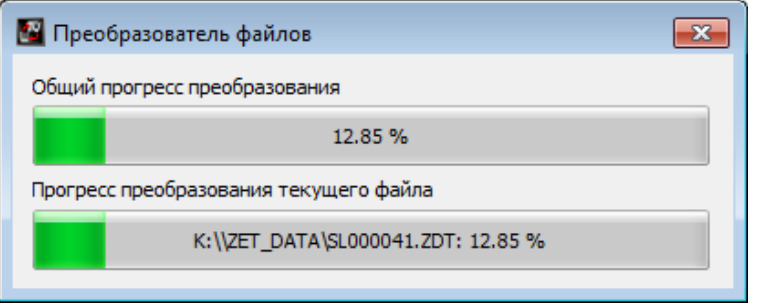

*Рис. 5.2 Программа «Преобразователь файлов»*

<span id="page-13-1"></span>6. По окончанию преобразования файлов появится окно [\(Рис. 5.3\)](#page-13-2) с предложением запуска программы «ZETTrends» для просмотра записанных сигналов.

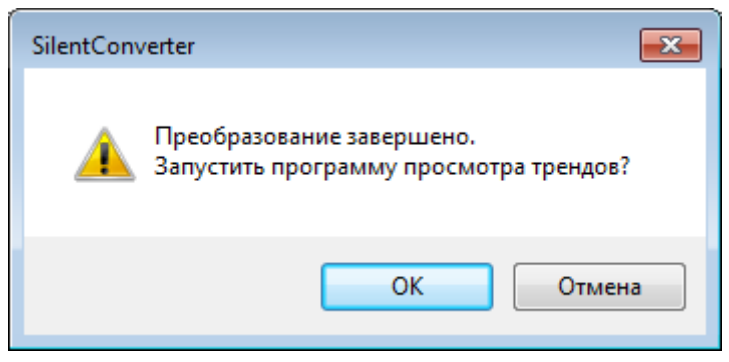

*Рис. 5.3 Окно с предложением запуска «ZETTrends»*

<span id="page-13-2"></span>7. В случае нажатия кнопки «ОК» откроется окно программы «Просмотр трендов» [\(Рис.](#page-14-0) 5.4), предназначенной для анализа записанных сигналов.

Россия, 124460, г. Москва, г. Зеленоград территория ОЭЗ Технополис Москва ул. Конструктора Лукина, д. 14, стр. 12

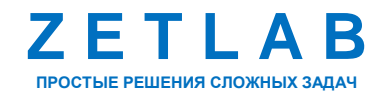

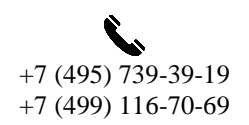

14

⊠ INFO@ZETLAB.COM

zetlab.com

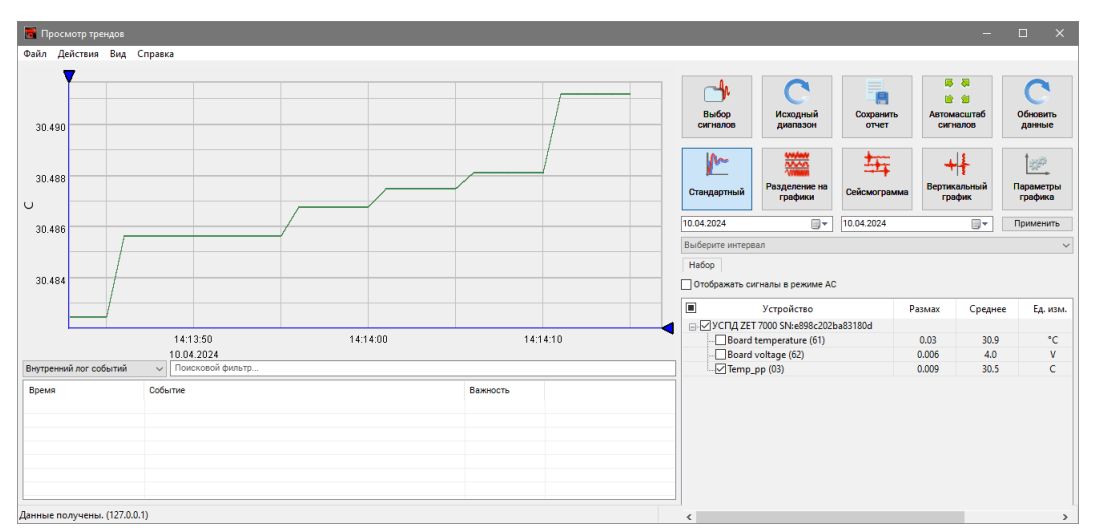

*Рис. 5.4 Программа «Просмотр трендов»*

<span id="page-14-0"></span>8. Для отображения сигнала в программе «Просмотр трендов» по конкретному измерительному каналу необходимо выделить его в соответствующей ячейке.

9. В дальнейшем при необходимости можно запустить ПО «ZETTrends» из меню «Регистрация» панели ZETLAB.

*Примечание: за более подробной информацией о работе с ПО «ZETTrends» следует обратиться к документу «Руководство оператора ZETTrends».*

10. Записанные сигналы сохраняются в директорию, указанную в программе «Пути конфигурации пользователя». Запуск программы «Пути конфигурации пользователя» осуществляется из главного меню панели ZETLAB [\(Рис. 5.5\)](#page-14-1).

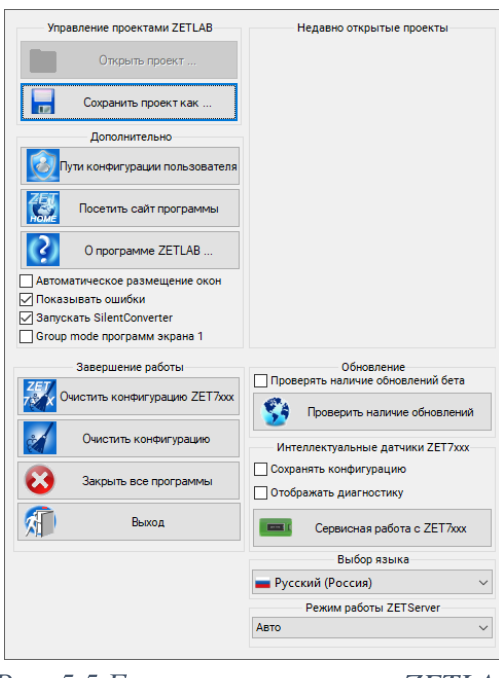

*Рис. 5.5 Главное меню панели ZETLAB*

<span id="page-14-1"></span><mark>合</mark> Россия, 124460, г. Москва, г. Зеленоград территория ОЭЗ Технополис Москва ул. Конструктора Лукина, д. 14, стр. 12

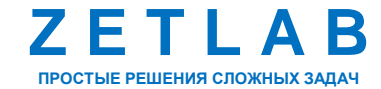

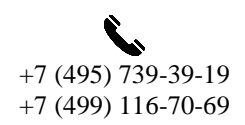

15

 $\boxtimes$ INFO@ZETLAB.COM

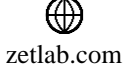

11. В открывшемся окне программы «Настройка путей конфигурации» нажать на иконку «Сигналы».

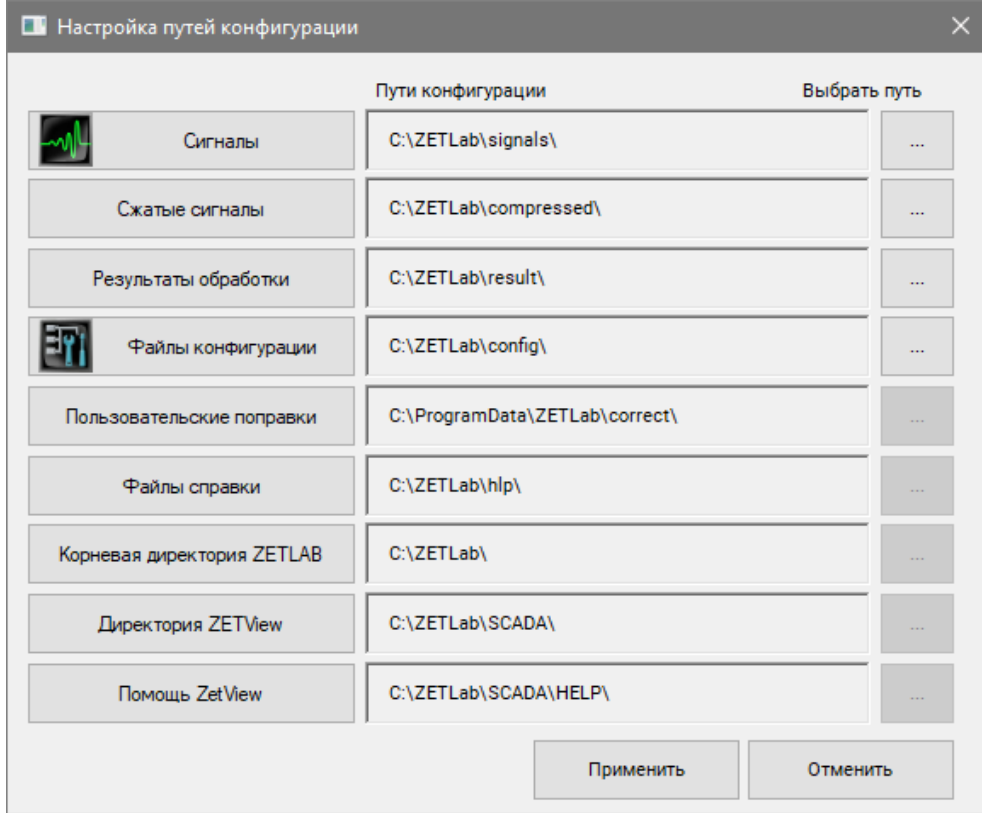

*Рис. 5.6 Программа «Пути конфигурации пользователя»*

<span id="page-15-0"></span>12. В открывшейся папке «signals» записанные сигналы отсортированы по времени проведения записи, и имеет следующую структуру «…\signals\год\месяц\день\час». Пример приведен на *[Рис. 5.7](#page-15-0)*.

D:\signals\2017\12\11\16

*Рис. 5.7 Пример директории записанных сигналов*

合 Россия, 124460, г. Москва, г. Зеленоград территория ОЭЗ Технополис Москва ул. Конструктора Лукина, д. 14, стр. 12

zetlab.com

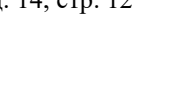

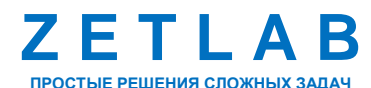

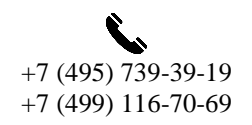

16

 $\boxtimes$ INFO@ZETLAB.COM

## <span id="page-16-0"></span>**6 ТЕХНИЧЕСКОЕ ОБСЛУЖИВАНИЕ**

Регулярные работы по техническому обслуживанию регистратора не являются обязательными, но при этом, в качестве превентивной меры, рекомендуется производить регулярный визуальный осмотр оборудования.

При возникновении сбоя в работе оборудования, рекомендуется проверить все соединения регистратора на предмет короткого замыкания или разрыва. Если причину сбоя в работе оборудования выявить не удается, необходимо направить регистратор Компании ZETLAB на ремонт.

В случае возникновения вопросов по эксплуатации или характеристикам регистратора следует обращаться в службу технической поддержки Компании ZETLAB по электронной почте [info@zetlab.com.](mailto:info@zetlab.com)

<mark></del></mark> Россия, 124460, г. Москва, г. Зеленоград территория ОЭЗ Технополис Москва ул. Конструктора Лукина, д. 14, стр. 12

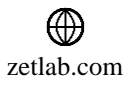

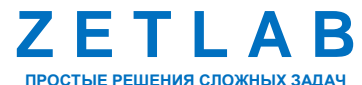

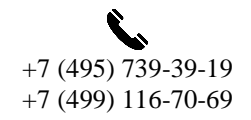

17

## <span id="page-17-0"></span>**7 ПРАВИЛА ХРАНЕНИЯ И ТРАНСПОРТИРОВАНИЯ**

Рекомендуемые условия хранения регистратора в комплекте упаковки в отапливаемом помещении при температуре от 5 до 40 С и влажности воздуха до 80 % согласно ГОСТ 22261.

В помещении, где хранится регистратор, не должно быть паров кислот, щелочей или других химически активных веществ, пары или газы которых могут вызвать коррозию.

При погрузке и разгрузке упаковки с регистратором должны строго выполняться требования манипуляционных знаков и надписей на упаковках.

Размещение и крепление упаковки с регистратором в транспортных средствах должно обеспечивать устойчивое ее положение и не допускать перемещения во время транспортирования.

Климатические условия транспортирования:

- Температура окружающей среды от минус 35 до плюс 60 °С;
- Относительная влажность до 98 % при температуре плюс 25 °С;
- Атмосферное давление от 84 до 107 кПа (от 630 до 800 мм рт.ст.).

При транспортировании должна быть обеспечена защита упаковки с регистратором от непосредственного воздействия атмосферных осадков и солнечного излучения.

Регистратор в упаковке может транспортироваться в соответствии с требованиями ГОСТ 21552-84:

- Автомобильным транспортом на расстояние до 1000 км со скоростью не более 60 км/ч по шоссейным дорогам с твердым покрытием и до 500 км со скоростью до 20 км/ч по грунтовым дорогам;
- Железнодорожным транспортом на расстояние до 10000 км со скоростью в соответствии с нормами Министерства путей сообщения, при расположении регистратора в любой части состава;
- Воздушным транспортом на любое расстояние, с любой скоростью в герметичном отсеке.

Россия, 124460, г. Москва, г. Зеленоград территория ОЭЗ Технополис Москва ул. Конструктора Лукина, д. 14, стр. 12

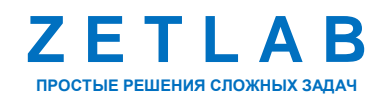

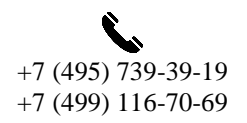

18

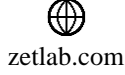